社会人员普通话水平测试报名操作指南

第一步 下载"一部手机办事通"政务 APP

1. 安卓手机:安卓系统需 6.0 以上,扫描下方二维码或在 手机应用商店搜索"办事通"下载安装。

2. 苹果手机: iOS 系统需 10.1 以上, 扫描下方二维码或在 App Store 商店搜索"办事通"下载安装。

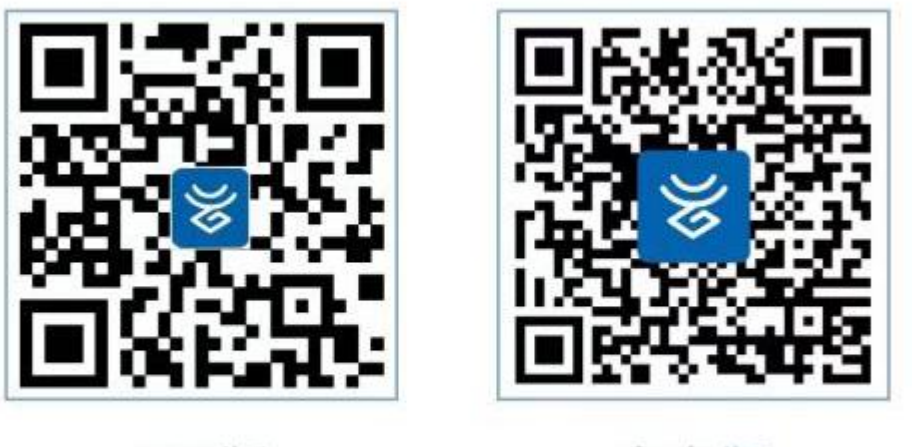

iOS版

安卓版

### 第二步 账号注册与实名

1. 打开APP,点击注册账号,注册时输入手机号码并填写接 收到的验证码,验证通过后设置密码。

密码格式要求:

(1) 密码长度:8-18 位

(2) 至少包含以下字符中的 3 种:数字、大写字母、 小写字母、特殊字符。

(3) 由非连续或重复的数字/大小写字母/特殊字符组成 (不能出现连续/重复数字,如:321、678、555 等;不能出 现连续/重复字母,包括字母表顺序与键盘排列相邻关系,如: abcd、AbCd、asd、Hjk 、aaa、Aaa 等)。

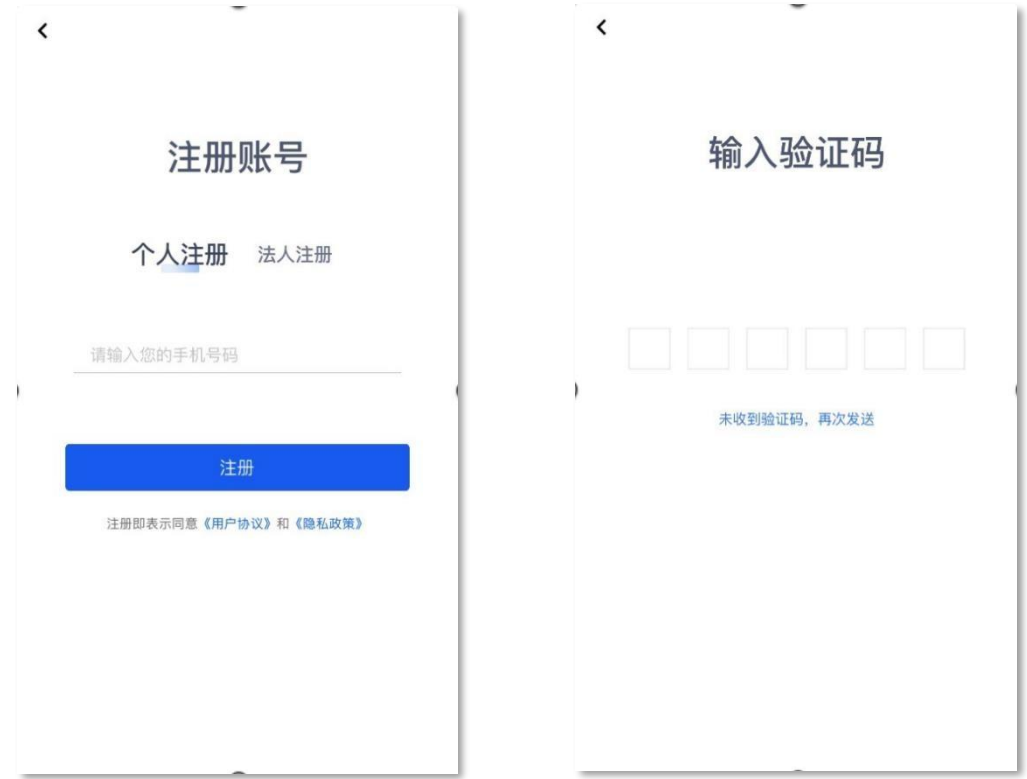

2.登录后点击 APP 页面右下方底部"我的",点击头像 右边的"去实名认证",进入实名认证页面,输入您的相关 信息并进行人脸识别即可完成认证。

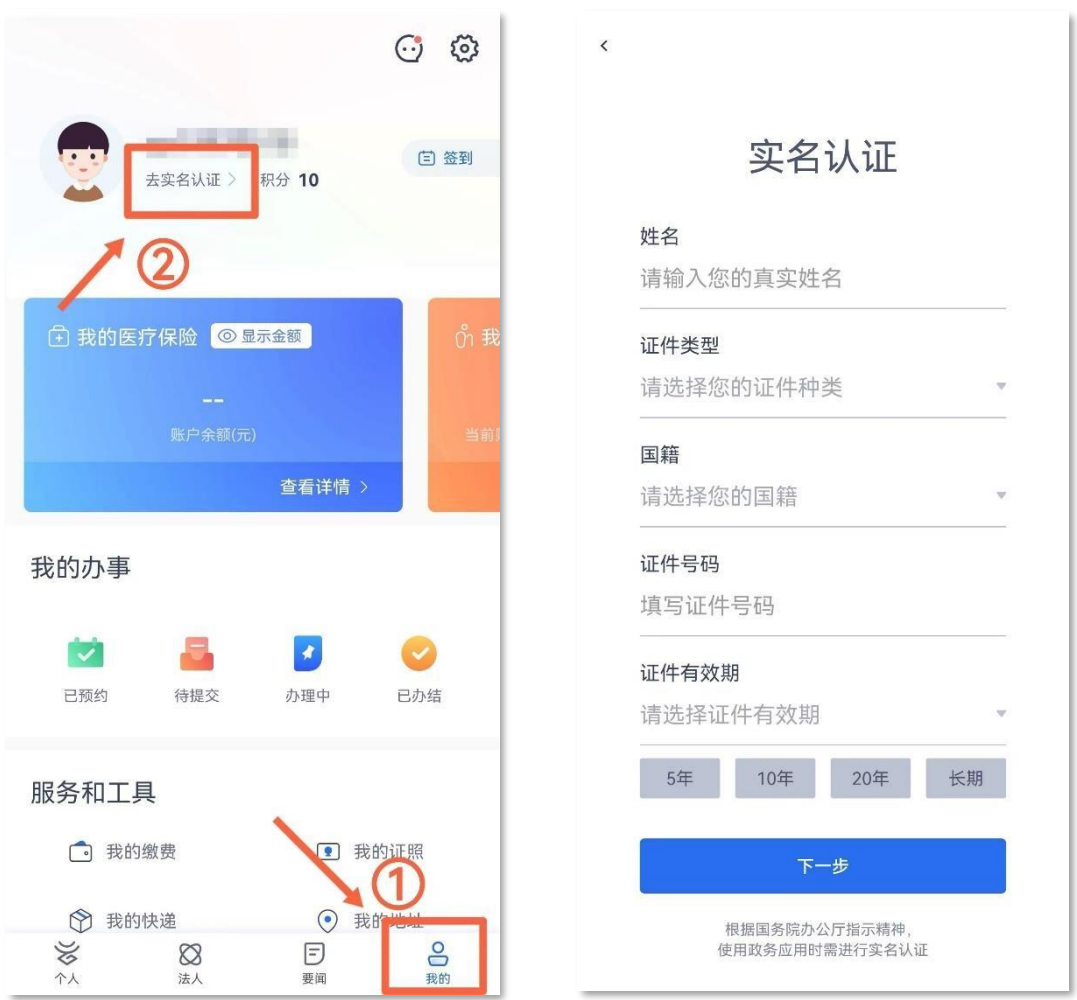

实名认证中如遇"证件号已被其他账号绑定"或实名信

息有误等问题,请联系"办事通"平台客服 0871-64812345 处理。

## 第三步 测试报名

完成实名认证后,在APP首页搜索"普通话测试报

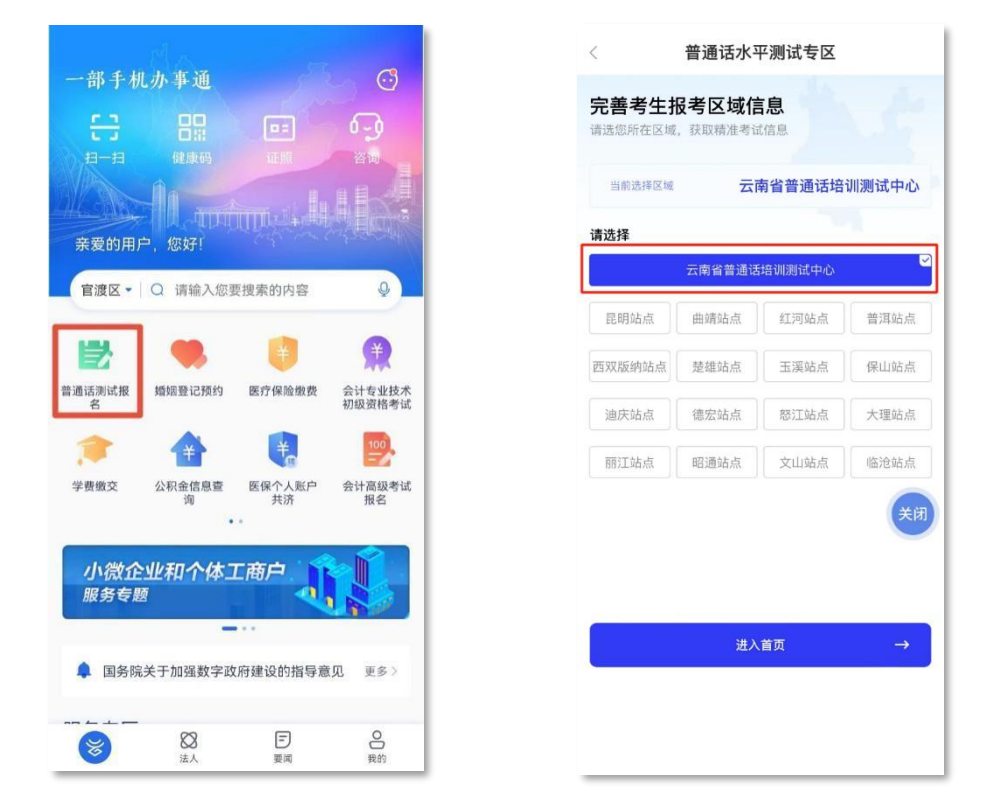

名",点击进入普通话水平测试专区界面,选择"云南省普 通话培训测试中心"(不选昆明站点),点击"进入首页"。

第四步 信息维护

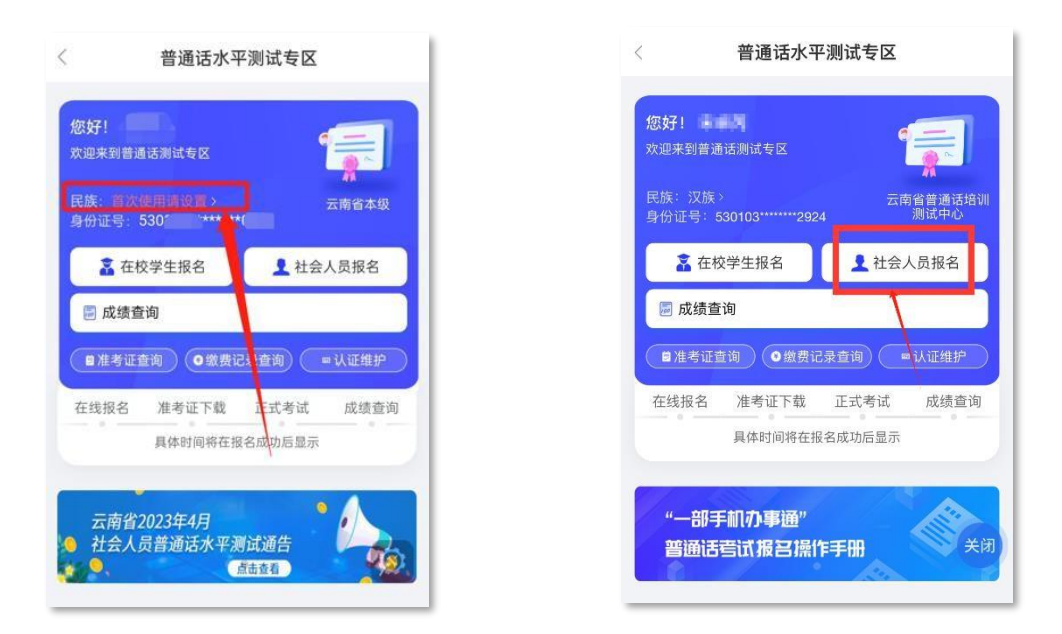

首次使用本功能,需点击"民族"进行个人信息完善; 民族选择完成后,点击"社会人员报名"入口。

# 第五步 信息确认

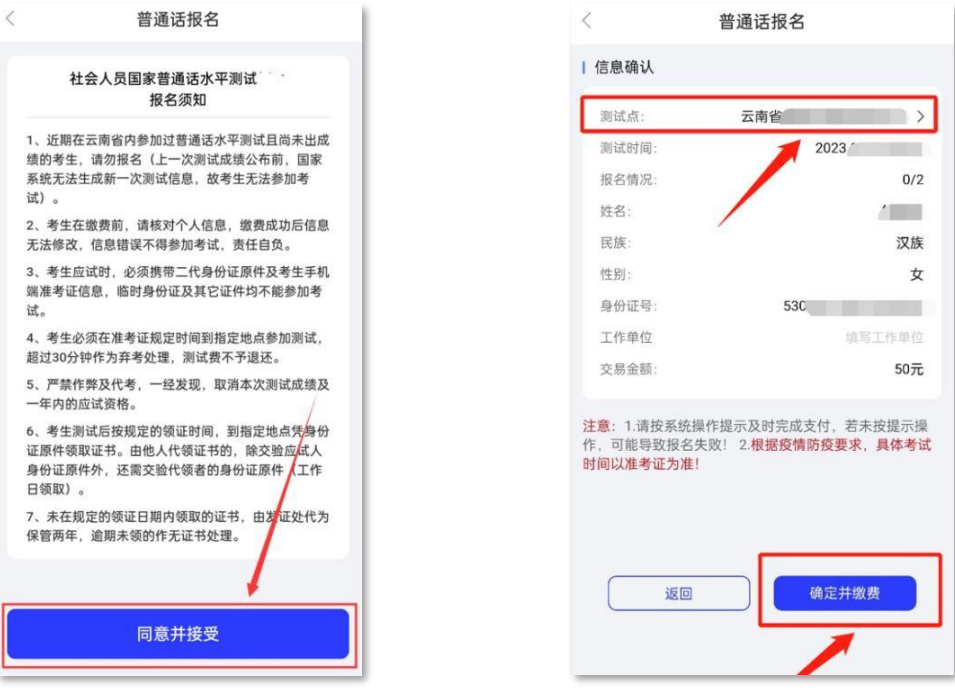

仔细阅读"社会人员国家普通话水平测试报名须知", 点击"同意并接受",进入信息确认界面;考生可对"测试 点"进行选择, "工作单位"非必填, 信息确认并填写完成 后,点击"确定并缴费",完成安全验证。

## 第六步 缴纳测试费

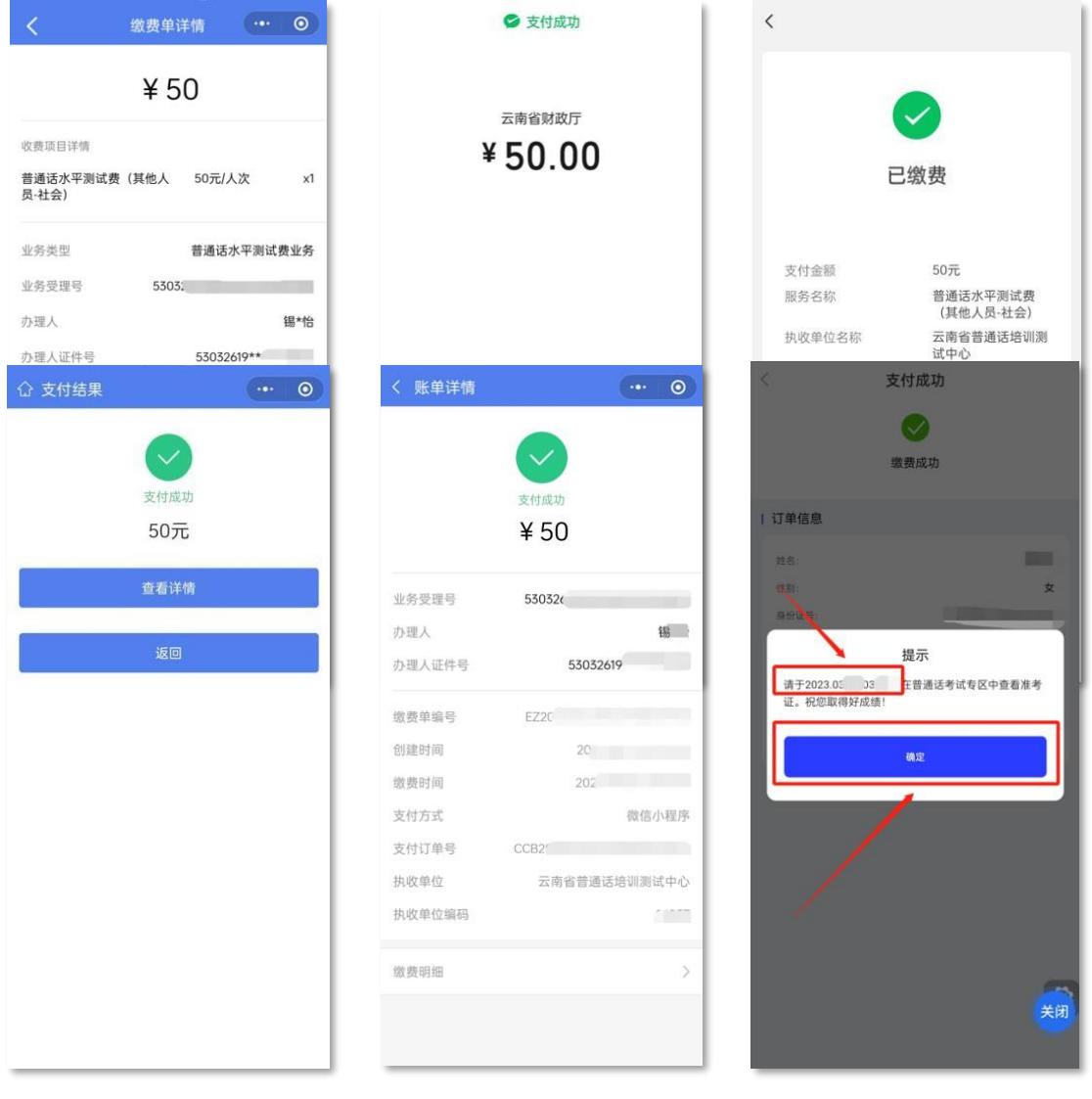

通过安全验证后,进入非税缴费平台缴纳报名考试费, 点击"支付",支付完成后,可查看支付订单信息,并在提 示中杳看"准考证"查询日期。

#### 第七步 准考证查询与下载

根据通告的准考证查询日期时,考生可点击"准考证查询", 进入准考证页面下载页面,点击"下载准考证"下载准考证。

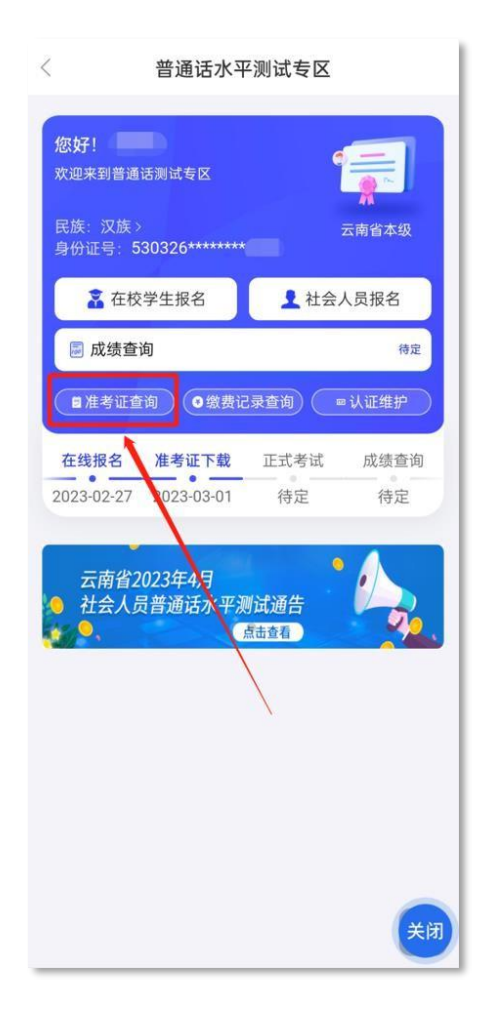

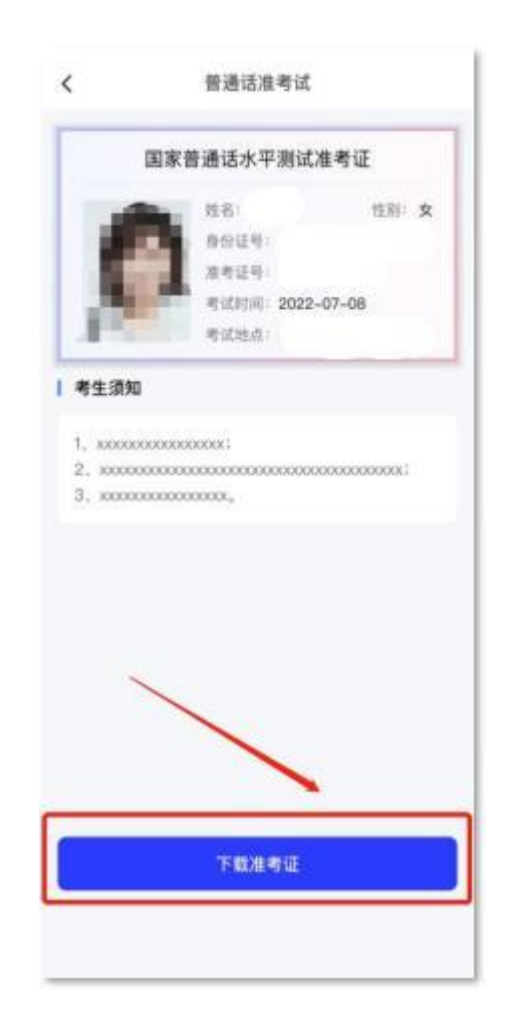

## 第八步 缴费记录查询

如需查询缴费记录,可点击"缴费记录查询",查看普

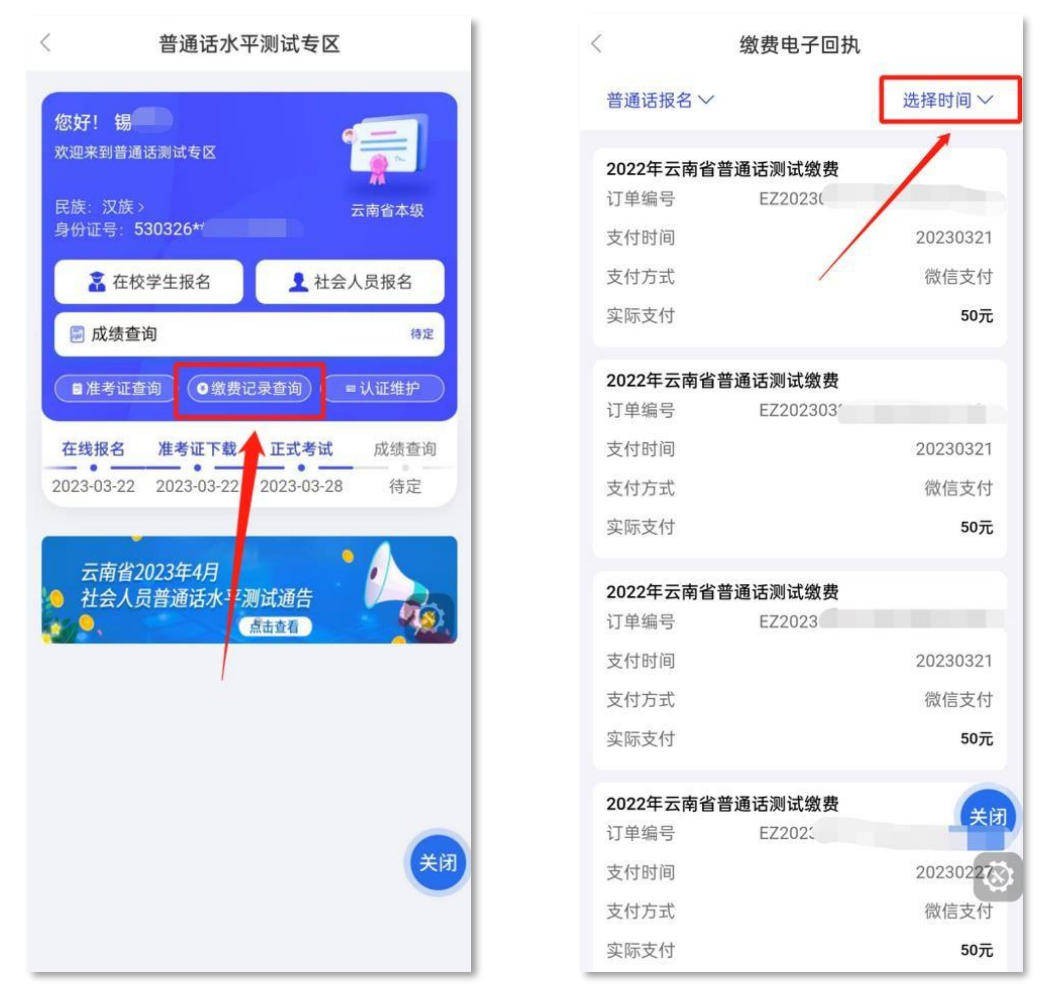

通话缴费情况,点击"选择时间",可根据时间段查看缴费 记录。

# 第九步 成绩查询

考试成绩公布后,考生可点击"成绩查询",查看普

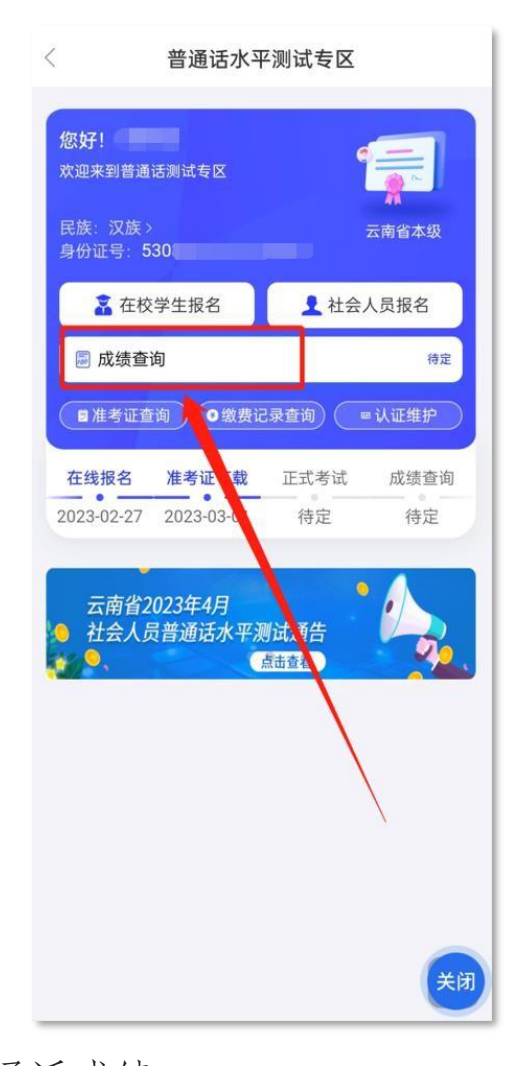

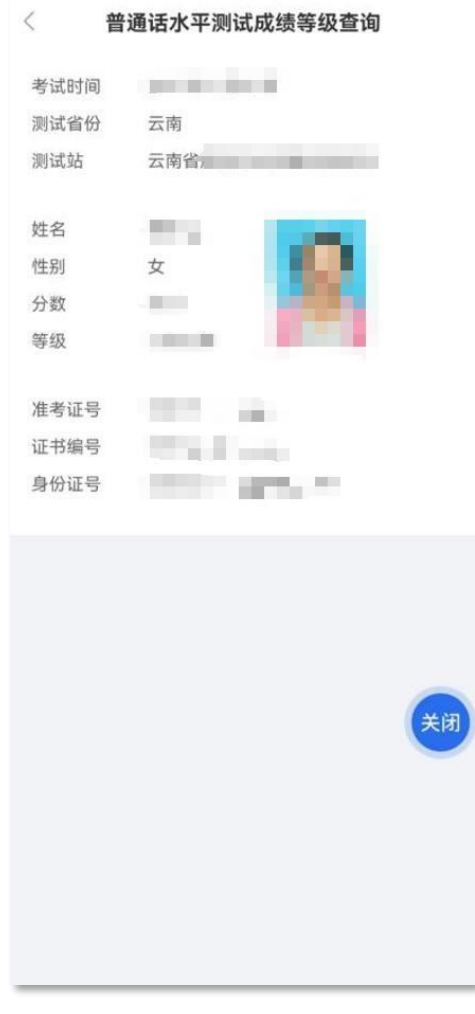

通话成绩。